Firewall の設定方法

1. タスバーの検索ボックスに"ファイアウォール"を入力して表示される"Windows Defender ファイアウォール"をクリックする。

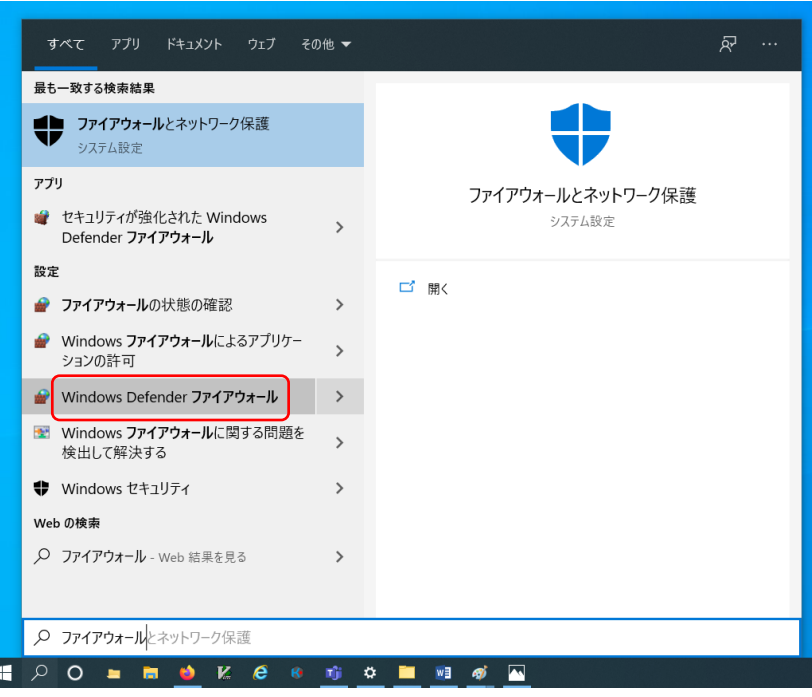

2. "詳細設定"をクリックする。

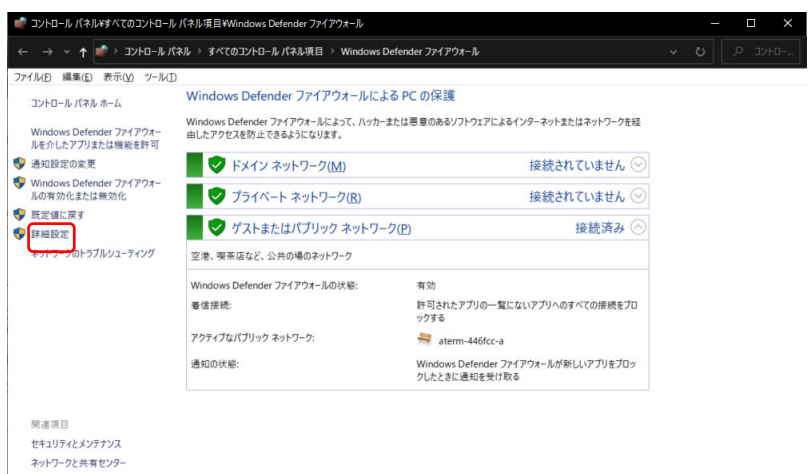

3. "受信の規則"をクリックする。

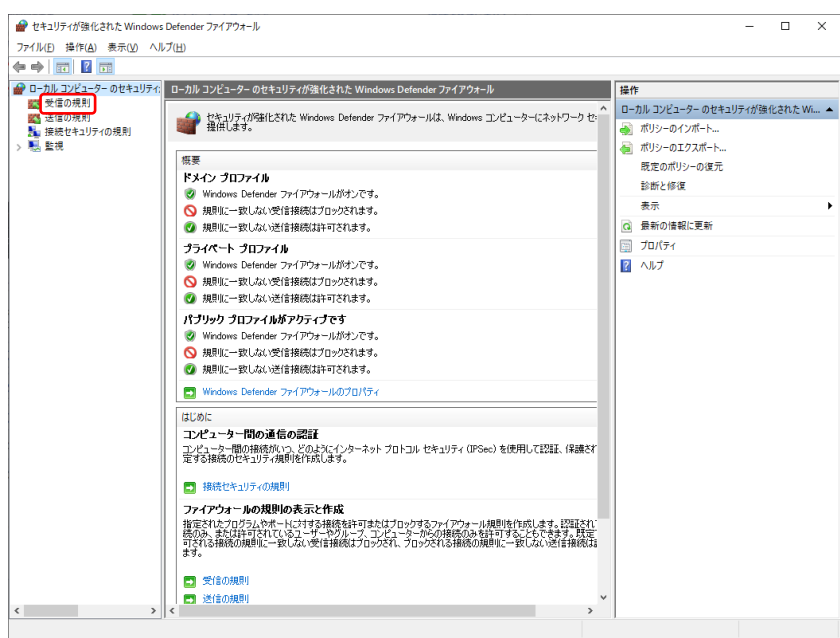

4. Kairoscreator をダブルクリックする。

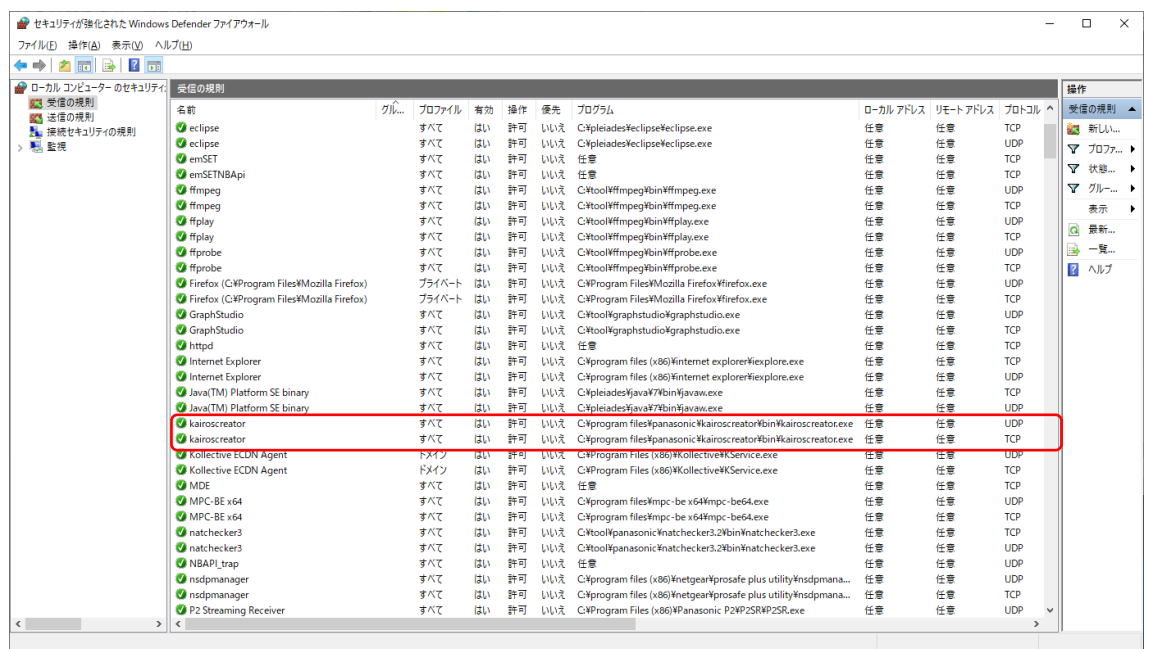

5. "操作"で"接続を許可する"を選択し、"詳細設定"タブをクリックする。

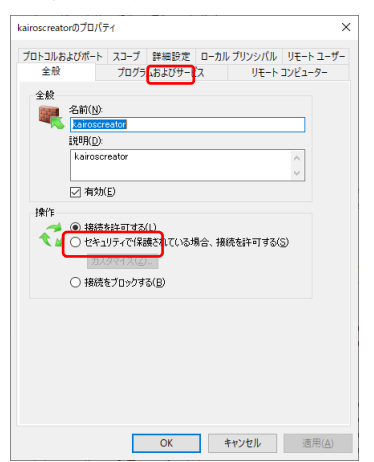

6. "プロファイル"のすべての項目にチェックをつけ、"OK"ボタンをクリックする。

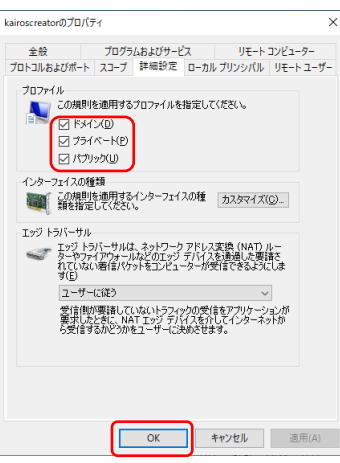

- 7. 4~6 の操作を4の"プロトコル"が"TCP"と"UDP"のそれぞれについて実施する。
- 8. "Windows Defender ファイアウォール"ウィンドウを閉じる。